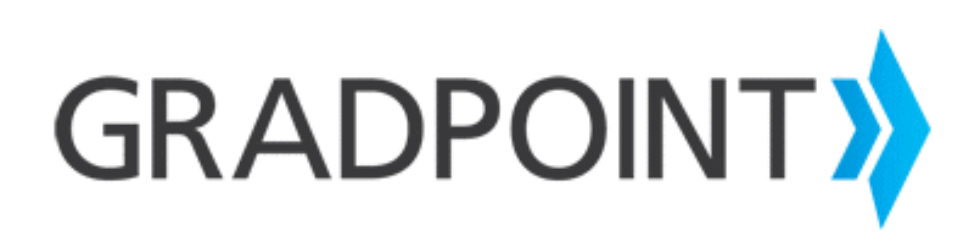

**Teacher Guide**

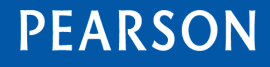

ALWAYS LEARNING

#### **January, 2016**

Copyright © 2016 Pearson Education, Inc. or one or more of its direct or indirect affiliates. All rights reserved.

Pearson and GradPoint are registered trademarks, in the U.S. and/or other countries of Pearson Education, Inc. or its affiliates. BrainHoney is a trademark of Agilix Labs in the United States and other countries.

Other trademarks are the property of their respective owners.

Use of trademarks or company names implies no relationship, sponsorship, endorsement, sale, or promotion on the part of Pearson Education, Inc.

## **Table of Contents**

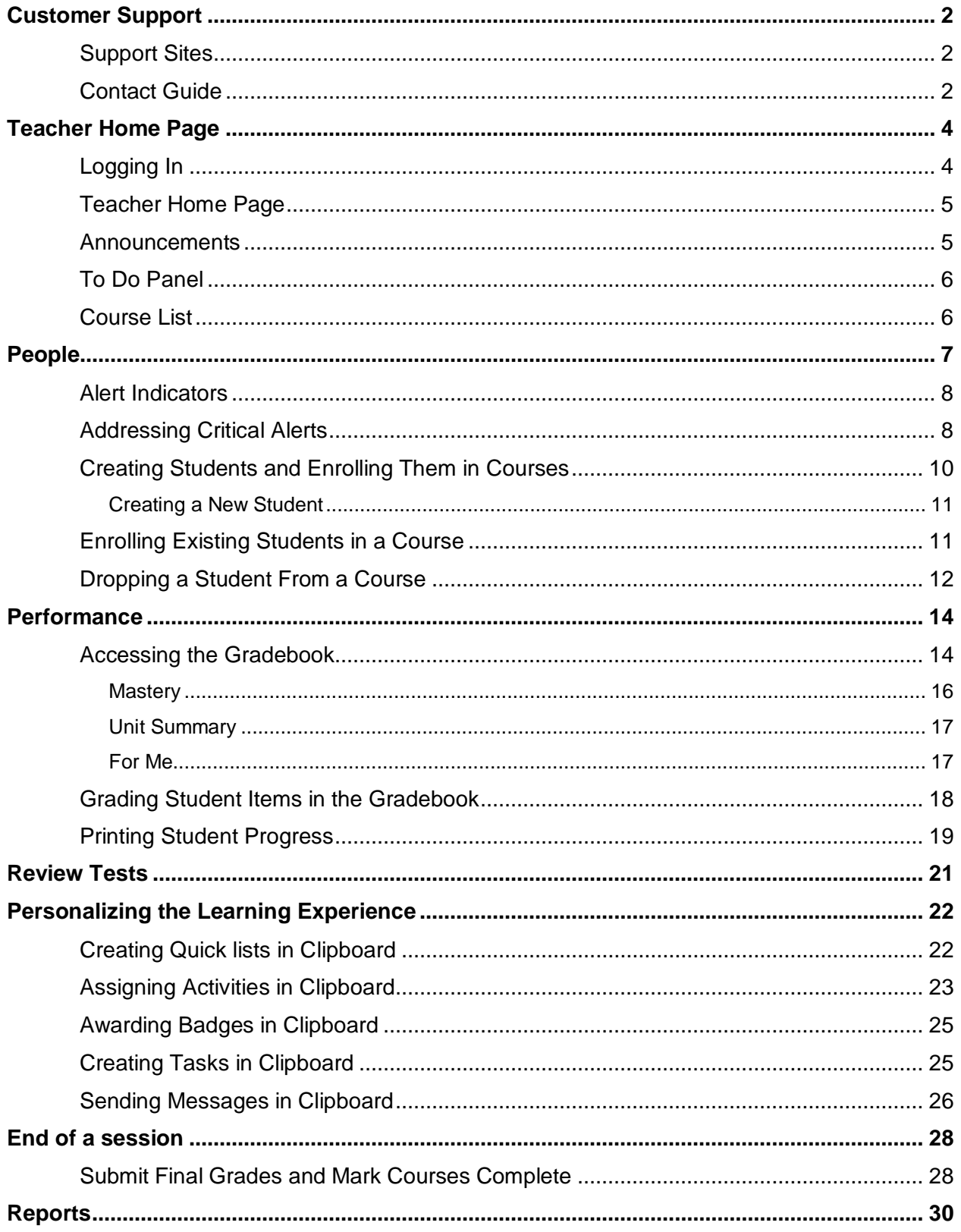

# <span id="page-3-0"></span>**Customer Support**

### <span id="page-3-1"></span>**Support Sites**

*[My Pearson Training](http://mypearsontraining.com/)* provides on-demand training through product tutorials and interactive webinars, as well as a library of resources including training guides, step sets, implementation ideas and more. Schedule live, virtual training sessions for access to product experts. Live chat provides instant access to these experts.

*[Community Connection](https://pearsonnacommunity.force.com/coco/s/)* provides online support for all preK-12 software from Pearson. Visit often to view product information, FAQs, and downloads.

Unless you are utilizing single sign-on, you can navigate to each site through your GradPoint login screen.

You must be registered to gain access to My Pearson Training and Community Connection. You will need your customer number. If you do not know your customer number, contact Customer Service at 888-827-0772.

Your Customer Number: \_

## <span id="page-3-2"></span>**Contact Guide**

The following information will assist you in contacting Pearson for product support, customer service, or sales information.

### **Product Support**

Product Support is the first point of contact for questions and information concerning Pearson products. Live Chat, email, and telephone support are available on Community Connection.

Hours: Mon-Fri 8:00 AM to 8:00 PM EST

Telephone: 888-977-7100, Option 1 or Option 3

### **Customer Service**

Contact Customer Service for information on contracts, support renewals, billing, order or shipment status, and other customer issues.

Telephone: 888-827-0772

### **My Pearson Training Registration**

To register for My Pearson Training:

- 1. In a browser, navigate to [mypearsontraining.com](http://mypearsontraining.com/) OR from your GradPoint login page, click **My Pearson Training**.
	- **NOTE:** If you are logging in using a single sign-on, you will not see the GradPoint login screen. Browse to [mypearsontraining.com.](http://mypearsontraining.com/)
- 2. In the My Pearson Training home page, click **Register** in the right portion of the window.
- 3. Enter your customer number and press  $\begin{vmatrix} a & b \end{vmatrix}$
- 4. Note: If you don't have a customer number, you can register for basic access to the site.
- 5. Complete the "Register New User Account" form.
- 6. Click **Create User Account** when the form is completed. You should receive confirmation of your registration within 24 hours.

### **Community Connection Registration**

- 1. Open an internet browser. Go t[o https://pearsonnacommunity.force.com/coco/s/Request](https://pearsonnacommunity.force.com/coco/s/Request) and click on **Go to Registration form.**
- 2. If you have received a "Case Open" or "Resolved" email from Pearson Customer Support, click **Self-Register**.
- 3. Complete the profile information and click **Submit.**

# **Teacher Home Page**

<span id="page-5-0"></span>GradPoint™ is an easy-to-use, cost-effective and comprehensive online learning solution for grades 6– 12. It gives Teachers the power to truly personalize learning with rigorous, standards-based core, elective, honors and Advanced Placement® curriculum delivered on an award-winning, intuitive learning platform.

Teachers are an integral part of the success of your GradPoint learning system. Common Teacher responsibilities in GradPoint include:

- Monitoring student work in lessons and tests
- Supporting students who appear on the Critical Student List
- Excusing students from lessons and/or tests
- Allowing retries for tests
- Adjusting student overall course scores when pretests are mastered
- Viewing students test items
- Assisting students with questions about moving through courses
- Manually grading activities and portions of some tests
- Motivating and coaching students
- Communicating with counselors and parents
- Helping students reach their educational goals in GradPoint
- Viewing individual student grades and activity details in the gradebook
- Running course reports

## <span id="page-5-1"></span>**Logging In**

To log in as a Teacher:

- 1. Launch the School URL that the district contact received from Pearson.
- 2. Log in with the Teacher username and password provided by your School Administrator. A username and password must be created for you before you attempt to log in.
	- **NOTE:** Single sign-on users will see a different login screen.

#### Figure 2-1 Logging In

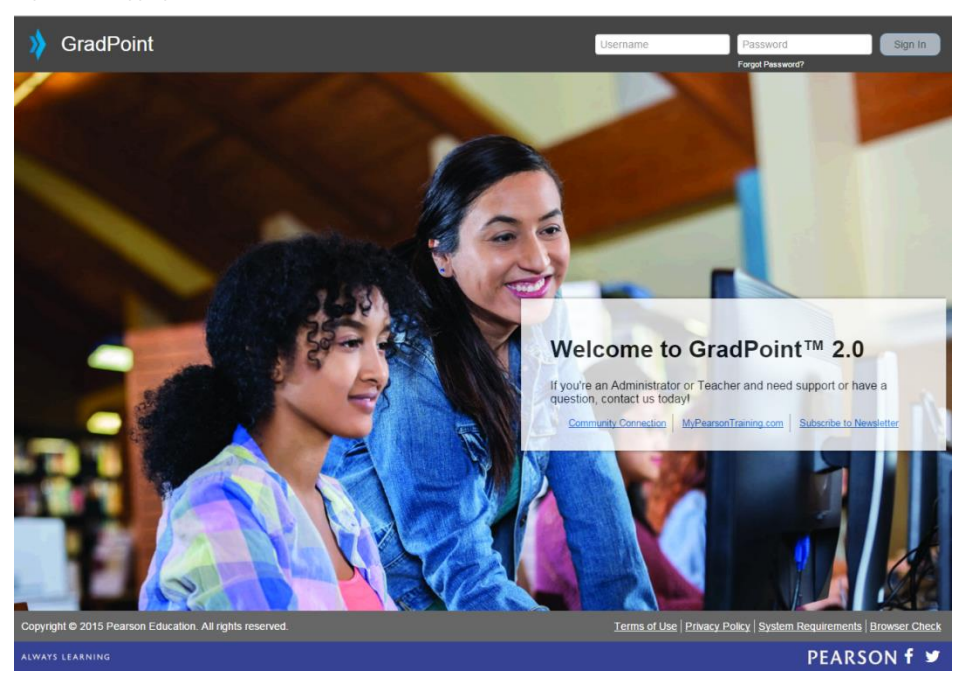

- 3. To change your password, click on your avatar in the top right and select **Change Password**.
- 4. Within the avatar, you can select **Settings** to edit your email (if allowed), upload a picture, and change the default user settings. You can also select **Change Theme** to change the color theme and background for GradPoint.

### <span id="page-6-0"></span>**Teacher Home Page**

The Teacher home page displays as below.

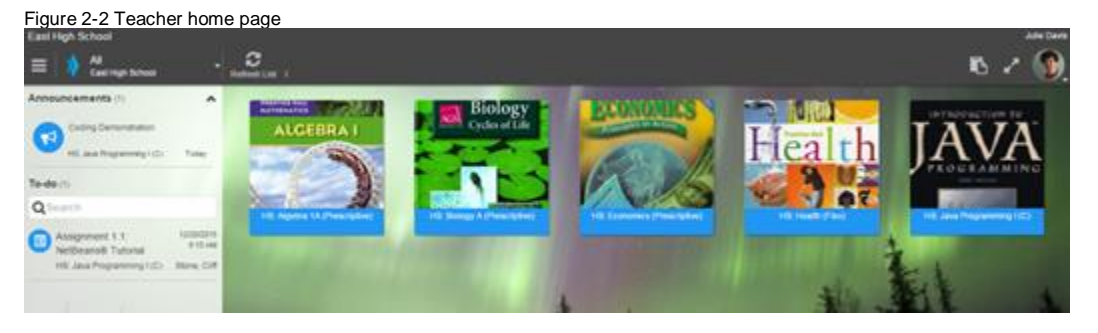

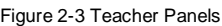

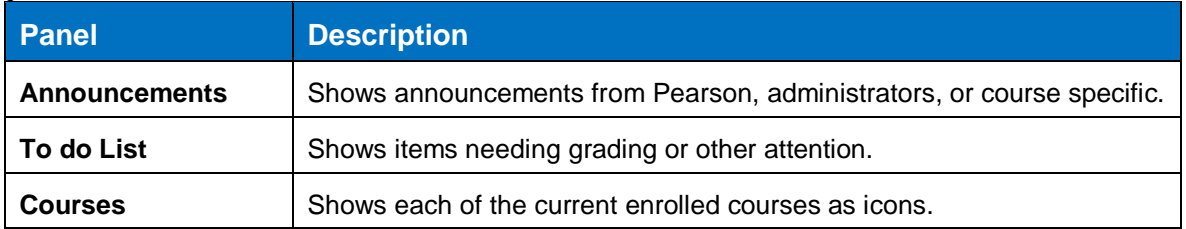

### <span id="page-6-1"></span>**Announcements**

Announcements from site administrators or from Pearson display in this area. You can create one announcement for all courses you are enrolled in or you can create an announcement for individual or group of courses.

### <span id="page-7-0"></span>**To Do Panel**

On the left side of the home page is the **To-do** panel. This panel will display activities that need to be manually graded. These can include the activities within a course, as well as student self-assigned tasks, student choice activities, and assigned activities from the Clipboard. Clicking on an item in the To-do panel will display the screen below. Student submissions that require manual grading will show here.

To begin grading, click on an item on the Home screen and the item submission will display.

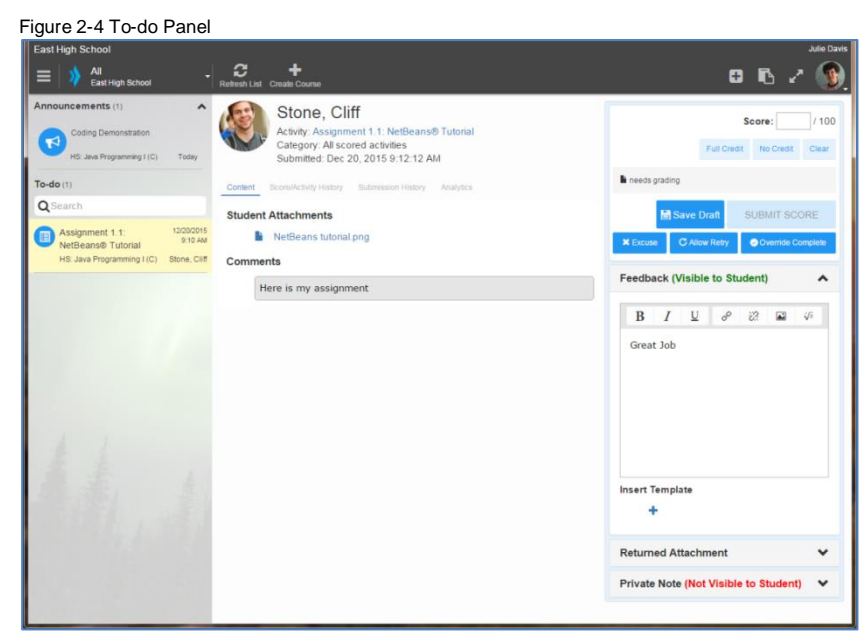

## <span id="page-7-1"></span>**Course List**

The Course List displays the courses that the teacher is actively enrolled in. Use the **Course List** to toggle between courses.

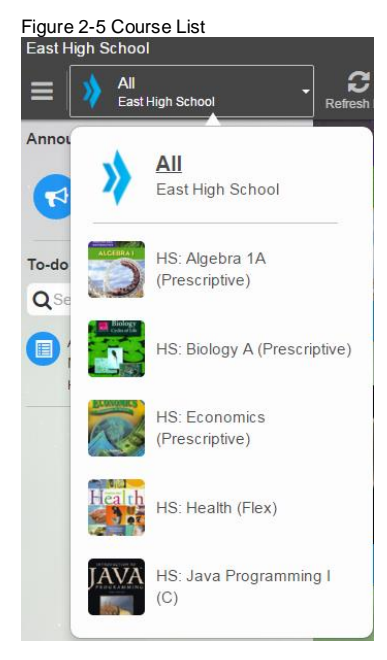

# <span id="page-8-0"></span>**People**

This is the default view when you enter a course. The People dashboard shows all students across all courses in one consolidated view. The data is real-time and is sortable, the view can be customized, and also displays student photos if there is one.

The **People** tool displays a customizable list of indicators, including, but not limited to:

- **Self-Assessment** shows students' assessment of their own understanding, interest, and effort.
- **Online** shows whether a student is currently logged into GradPoint.
- **Performance** shows how well a student has performed on assignments.
- **Late** shows the number of late assignments a student has submitted.
- **Time** shows the total amount of time a student has spent in a course.
- **Mastery** shows the percentage of standards a student has mastered in a course.
- **Progress** shows the percentage of a course a student has completed.
- **Pace i**ndicates the pace in which all students are progressing through the courses that have due dates..
- **Progress** shows the student progress in a course.

Self-Assessment has four scales as below:

- 1. Understanding: Lost (Red), OK (Yellow), Competent (Green), Expert (Blue)
- 2. Interest: Bored (Red), OK (Yellow), Interested (Green), Very interested (Blue)
- 3. Effort: Slacking (Red), OK (Yellow), Trying (Green), 100% (Blue)

Dashboards compile key metrics in a simple and easy to interpret interface so that teachers can quickly and visually see how their students are performing.

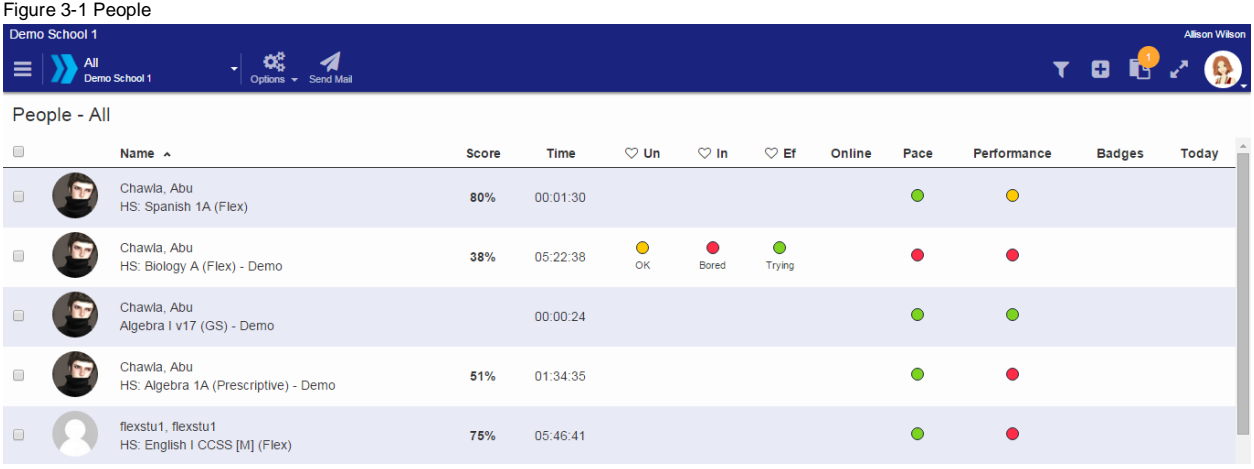

#### **TIPS**

To customize the people view, click on Options and select the columns you would like displayed in your dashboard. Customize your **People** tool to display the critical data so that you can focus on the right areas of student progress to quickly intervene when needed.

If a Teacher is within a course, the People view will provide additional options. Teacher–Authors can create and manage groups from the People view, as well as invite students to a course.

Figure 3-2 People view column options

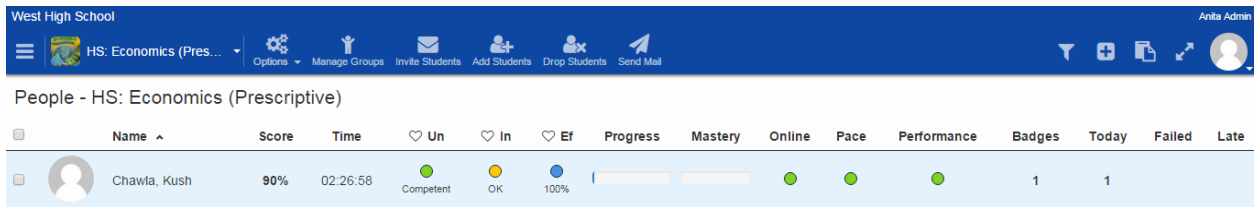

## <span id="page-9-0"></span>**Alert Indicators**

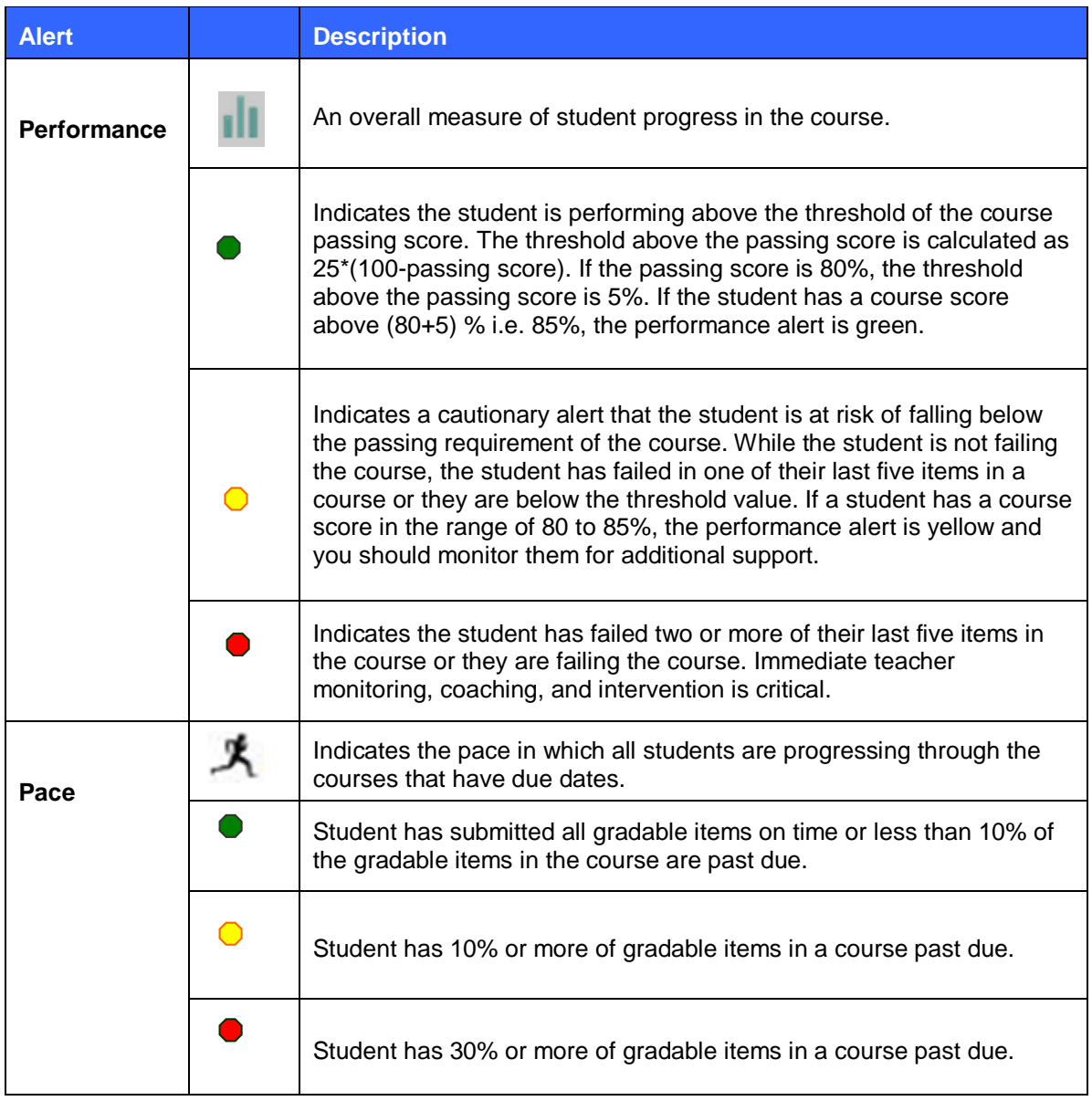

## <span id="page-9-1"></span>**Addressing Critical Alerts**

In a prescriptive or sequential course, student progression can be stopped if all attempts have been

consumed and the student has not achieved a passing score. The People view is your intervention indicator.

#### **To address failed activities within People view:**

- 1. The **Failed** column needs to be visible within the People view.
	- If it is not shown, click on **Options** and select **Failed** from the list, then click **OK**.
- 2. When a student has a count in the **Failed** column, click on the name of the student

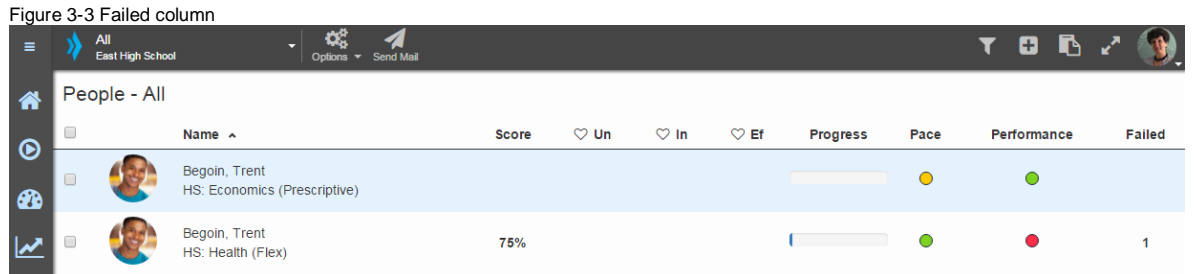

3. The **Grades** tab will display the details for the student in the specific course with the alert.

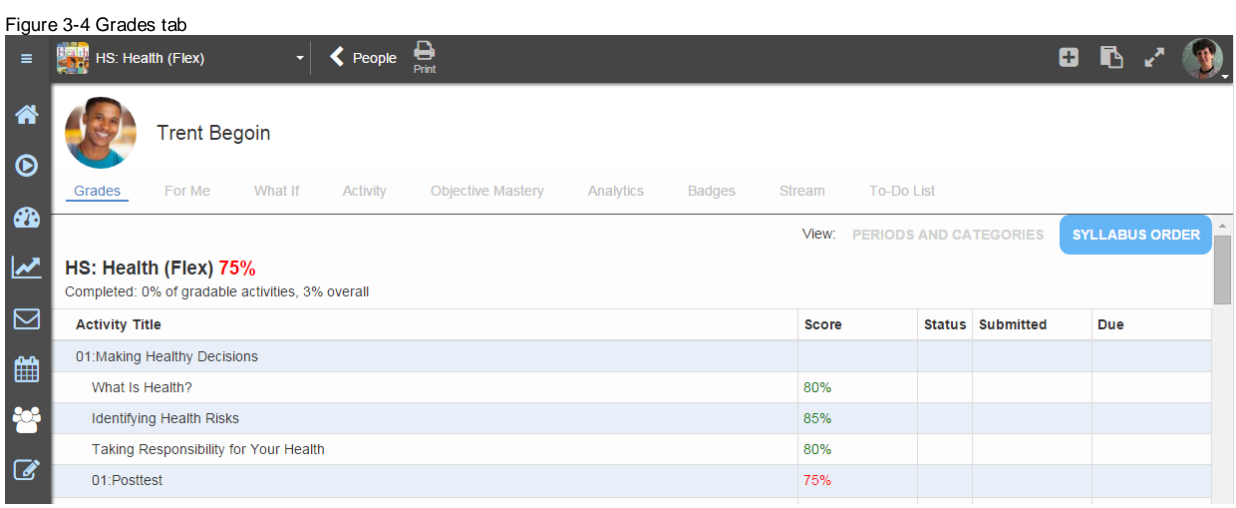

4. Scroll down to find the failed content and click on the content name to open the details about this content. The content submission displays with **Content, Score/Activity History**, **Submission History, Analytics** and **Feedback** and **Private Note** (teacher's notes to self) fields.

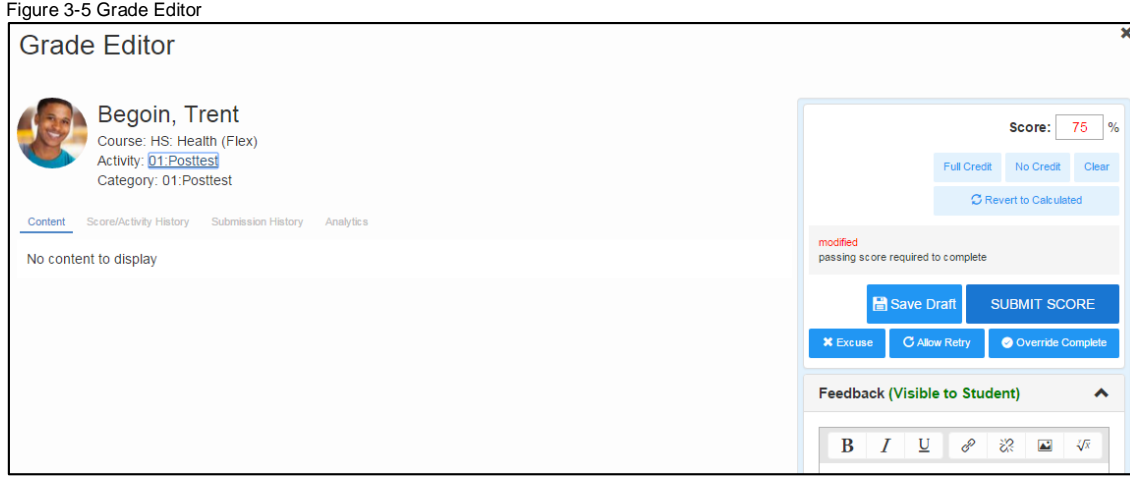

- 5. Check the **Submission History** link (just below the score).
- 6. If the content is a test, the actual test with the student's answers show in the Content tab. Scroll down to see all questions.

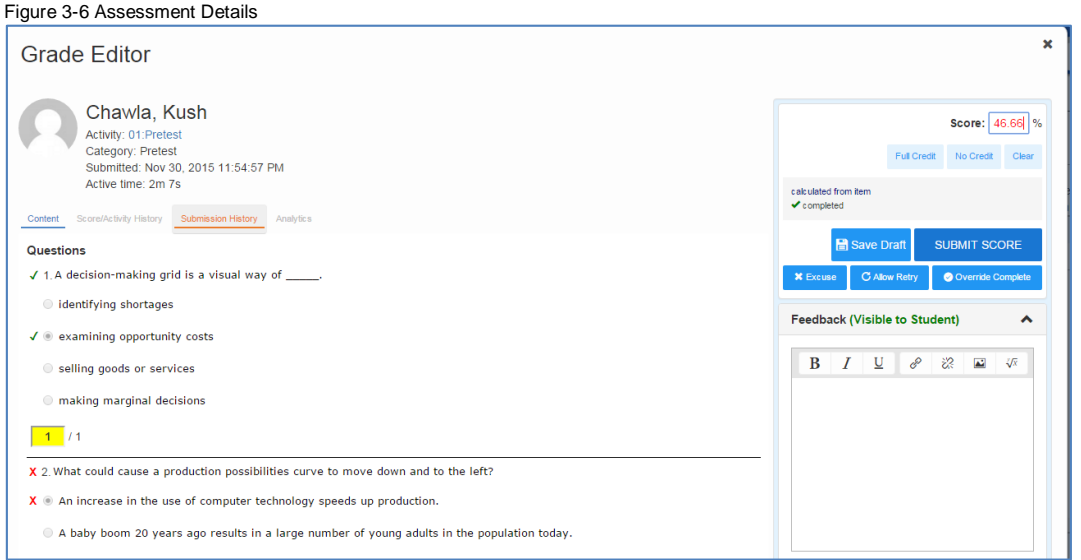

- 7. When determining how to address this critical alert, choose one of the following options:
	- To remove this score from the student's final grade, you can select **Excuse**.
	- To allow the student an additional attempt if they have used all allowed attempts, click **Allow Retry.**

**Note:** If you want the student to complete the lessons for objectives not mastered, do not allow the student to retry until those lessons are completed. In a prescriptive course, excused items display with an 'x' in the table of contents.

- To accept this score as passing and move the student forward:
	- o Click on **Override Complete.** The content will be marked complete with a non-passing score. The score will still display in red in the Grades views.
- If you determine that the student should repeat lessons not mastered in the test, you can and enter a zero (0) in the grades view for the excused or previously mastered lessons. For flex courses you will need to tell the student to complete these lessons as the system will not force completion. After the  $2<sup>nd</sup>$  attempt without showing mastery, you will also need to allow a retry for the posttest when you are ready for the student to take it again.

To enter a zero score on previously mastered content:

- 1. From the **Grades** tab, select the first content name that you want the student to repeat.
- 2. Within **Score**, delete an **X** or score for the content not mastered and add a zero (0) to provide the student with a visual cue of the lessons that need to be completed.
- 3. Click **SUBMIT SCORE**.

### <span id="page-11-0"></span>**Creating Students and Enrolling Them in Courses**

**Note:** Students and teachers can be imported by administrators using the Batch Import feature. For more information, visit [My Pearson Training](http://mytrainingconnection.com/) to schedule a "GradPoint: About Your Order" webinar or call Pearson Product Support at (888) 977-7100 for assistance with this process.

### <span id="page-12-0"></span>**Creating a New Student**

Students must be created in the platform before they can be enrolled in courses.

#### **To create a new student:**

1. On the Home Screen, locate the course to which you want to add new students and select **People**.

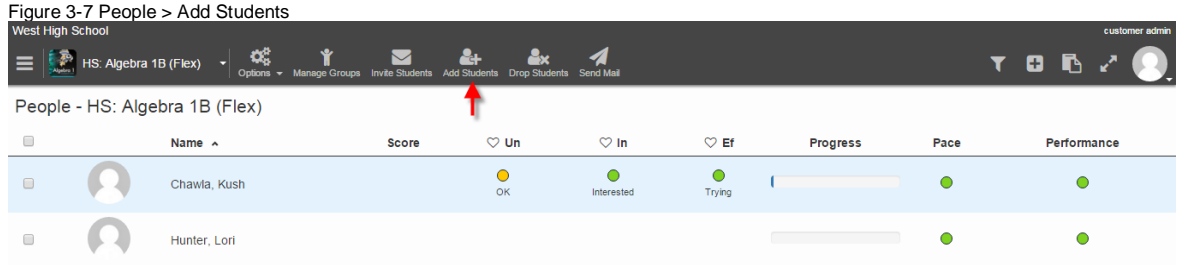

- 2. Select **Add Students.**
- 3. Select **Create a student** and then select Create in the bottom left of the *Create Student* window if you need to first create the student. Fill in the first name, last name, username, email address, and password (case sensitive), and then click **Create.**

Figure 3-8 Creating Students

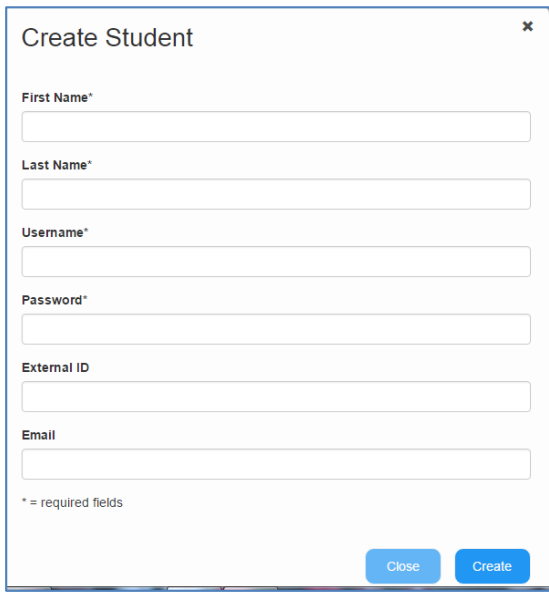

- 4. Confirmation that the student was successfully created will appear. Click **Close**.
- 5. A dialog box asking *Are You Sure?* appears.
	- Select **Yes** if you want to add the student to the course.
	- Select **No** if you do not want to add the student to the course.

### <span id="page-12-1"></span>**Enrolling Existing Students in a Course**

**Note:** Administrators can enroll users into courses using the Batch Import Enrollments feature. For more information, visit [My Pearson Training](http://mytrainingconnection.com/) to schedule a "GradPoint: About Your Order" webinar or call Pearson Product Support at (888)-977-7100 for assistance with this process.

There are several different ways to enroll students into courses. The following steps explain how to enroll existing users (those already created in the school) into a course.

#### **To enroll existing users in a course:**

1. On the Home Screen, locate the course to which you want to add new students and select **People**.

#### 2. Select **Add Students.**

#### Figure 3-9 Enroll Existing Students  $\mathbf{x}$ **Add Students** Find student: First or last name, username, email, or ID Enroll Last Name A First Name **H**semame ID **External ID** Email  $\Box$ 946stu1 946stu1 946stu1 8859248 946stu1 janet.carlson@pearson.com  $\Box$ Admin Anita anita\_admin 8877017  $\Box$ customer 1788035 admin@mydistrict.com admin admin  $\Box$ Aje-Adegbite **Tosin Teacher** teacher 8630868  $\Box$ Aje-Adegbite **Tosin Student** student 8630883 Previous  $11<sub>1</sub>$ 13  $\overline{5}$  $6\phantom{a}6$  $\overline{8}$  $\overline{9}$ 10  $12$  $14$ 15 16  $17$ 18  $19$ 20  $\overline{7}$  $21$ 22 Next Create a new student Enroll 3. In the *Add Student* window, click **Find** to see all users in the system or you can search by typing in a username or last name or email or ID.

- 4. Check the name(s) of the user you want to enroll.
- 5. Click **Enroll**.
- 6. A dialog box asking *Are You Sure?* will appear. Select **Yes** if you want to add the student to the course. Select **No** if you do not want to add the student to the course.

**Note:** No user should exist in the same course twice, even if the user has different roles.

Invite Students generates a course code that when provided to students allows students to self-enroll in courses they are interested in.

### <span id="page-13-0"></span>**Dropping a Student From a Course**

#### **To drop a student from a course:**

- 1. On the Home Screen, locate the course from which you want to drop students and select **People**.
- 2. Click **Drop Students**.
- 3. Select the name(s) of the user you want to drop.

Figure 3-10 Drop Student

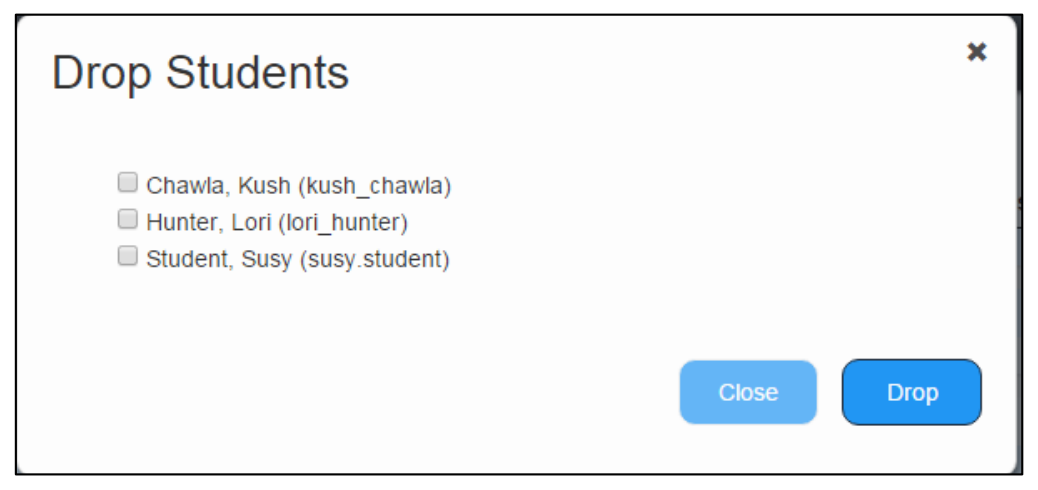

- 4. Click the **Drop** button.
- 5. Click **Yes** to confirm.

**Note:** The student will be enrolled as *Withdrawn (No score)* and their student data will be preserved.

6. To add the student back into the course, follow the steps in the section *Enrolling a Student in a Course*. If you need the student to start at the beginning of the course, enroll the student in the course. If you would like the student to continue from where they left off, an administrator needs to change their current enrollment status to Active.

# <span id="page-15-0"></span>**Performance**

The Performance view allows Teacher-Authors to perform a variety of functions. These are:

- Gradebook view with multiple options of customizing the output
- Clearing Alerts (failed content)
- Viewing and changing students' scores in content
- Managing final grades and completing course for student(s)
- Viewing mastery by objective for all students within the course
- Viewing For Me submissions (Student self-assigned and Teacher assigned)
- Reviewing student progress within course

### <span id="page-15-1"></span>**Accessing the Gradebook**

To access the Gradebook for a course, click the **Performance** link under the main menu. The modules for the course are displayed. The Performance view has the following available tabs:

- **Gradebook** Record of all student scores by activity, sorted in syllabus order of the course.
- **Mastery** Displays the per-objective level mastery of Mastered, Note mastered, No attempt.
- **Unit Summary** Displays a modular view of the course and student progress within each
- **For Me** Displays the student self-assigned and teacher assigned activities by day and count per day.

You may see any of the following:

- Scores in **green** indicate passing
- Scores in **red** indicate not passing
- An **X** signifies an excused content item
- A **blue** arrow signifies a teacher has allowed a retry

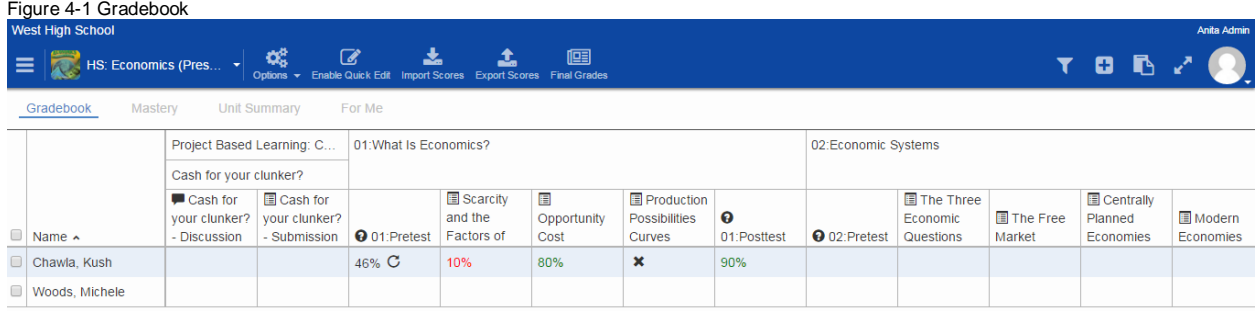

#### **Options for customizing Gradebook views:**

If you click on the **Options** menu, you can customize your course Gradebook:

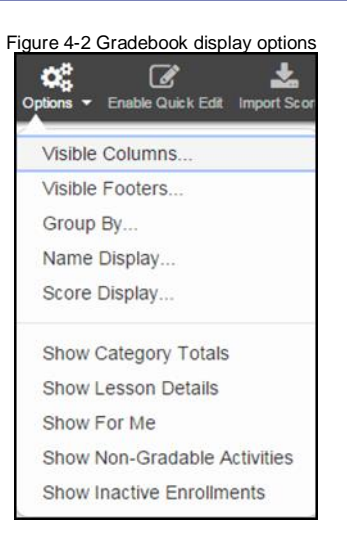

 Within **Visible Columns**, you can click on any of these other variables to add them to the default view of the Gradebook.

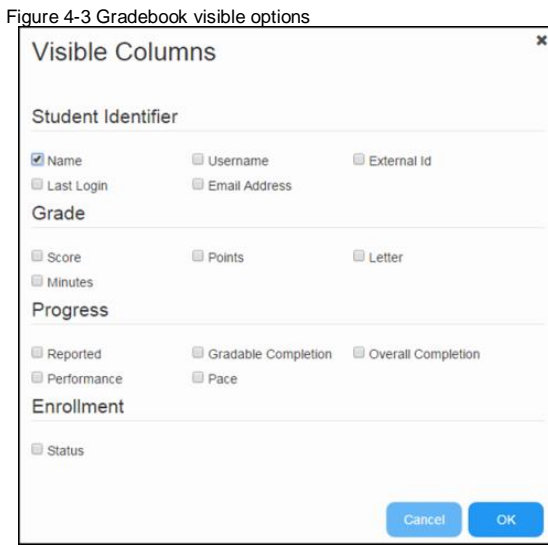

 Within **Visible Footers**, you can click on any of these other variables to add them to the default view of the Gradebook.

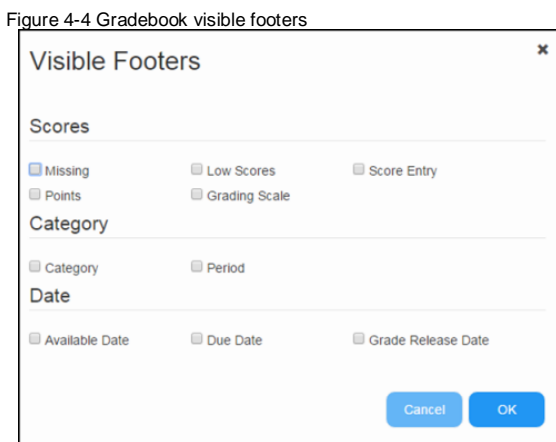

- **Group By** Course Outline (default) or Category
- 
- **Name Display** provide you with different sorting options for the Name column. By default the format is Last, First. You can also elect 'First, Last', First, Last or Short (makes the names display as first name, last initial).
- **Score Display** is set to 'Show me what the student sees' by default, or your can choose to display scores by Points, Percent, Letter Grade and Minutes Spent.
	- Additional display choices include:
		- Show Category Totals
		- Show Lesson Details
		- Show For Me adds a column for each assignment type and you click an arrow to jump to the student's For Me view
		- Show Non-Gradable Activities
		- Show Inactive Enrollments

### <span id="page-17-0"></span>**Mastery**

The mastery tab displays all objectives by subject (Math, Science, Language Arts, Social Studies, etc) for Flex, Prescriptive and Sequential courses, listed by multiple pages in alpha sort of the objective. You may need to navigate by page to find the objective for this course. Once found, you can will see the course performance as to whether the content was mastered, not mastered or not attempted.

Figure 4-5 Mastery

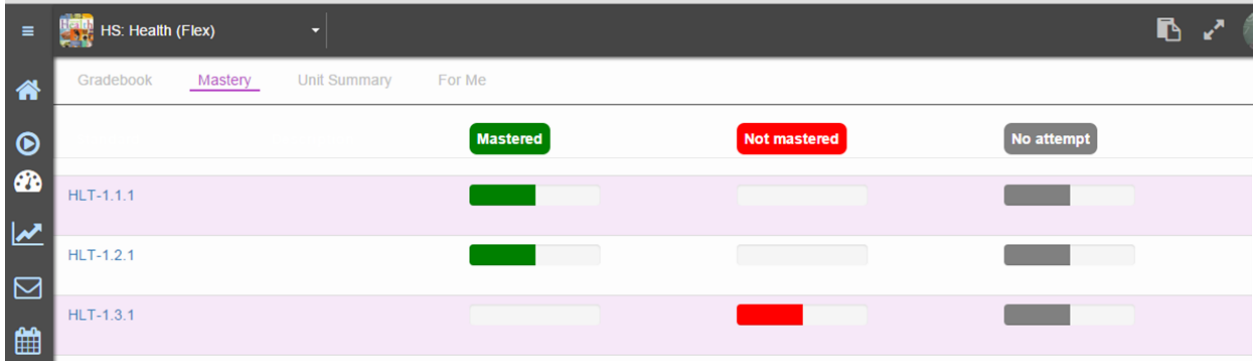

If you select an objective, you will see the performance of every enrolled student for this objective.

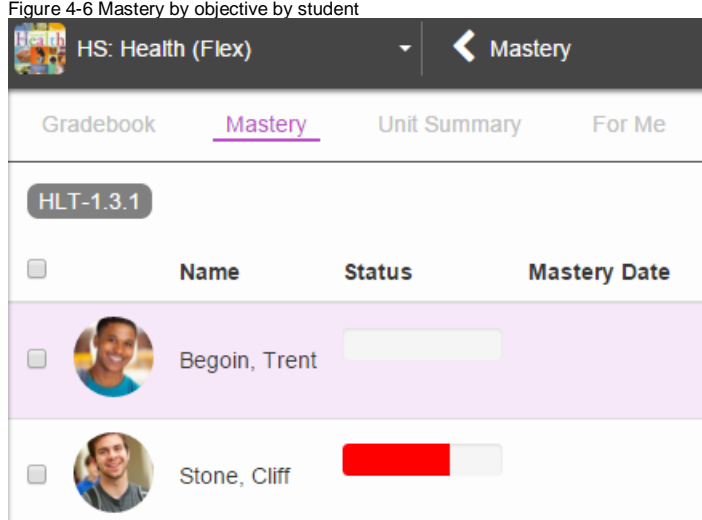

### <span id="page-18-0"></span>**Unit Summary**

This view gives Teachers a quick look at modular progress through the course and helps as a pacing tool. You will see each student's progress through the modules, making it easy to tell who is falling behind or moving ahead quickly.

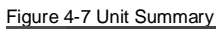

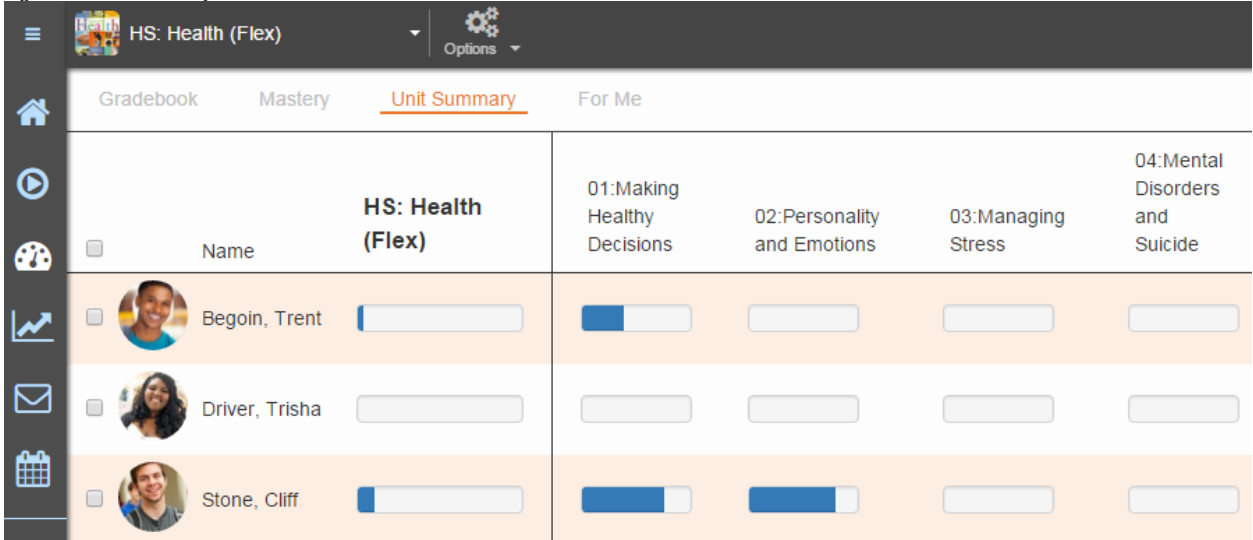

### <span id="page-18-1"></span>**For Me**

The For Me view displays by month or year with a daily count of the personalized learning assignments. The count represents how many assignments were created on that day.

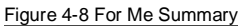

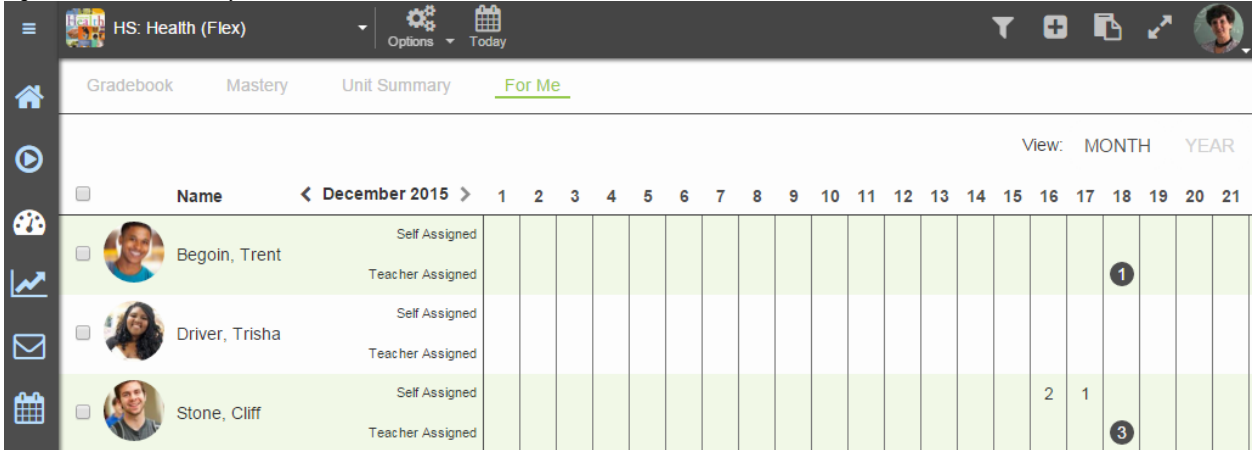

If you click on any of the counts, you will see the assignments and be able to edit, grade or delete them.

Figure 4-9 For Me Details

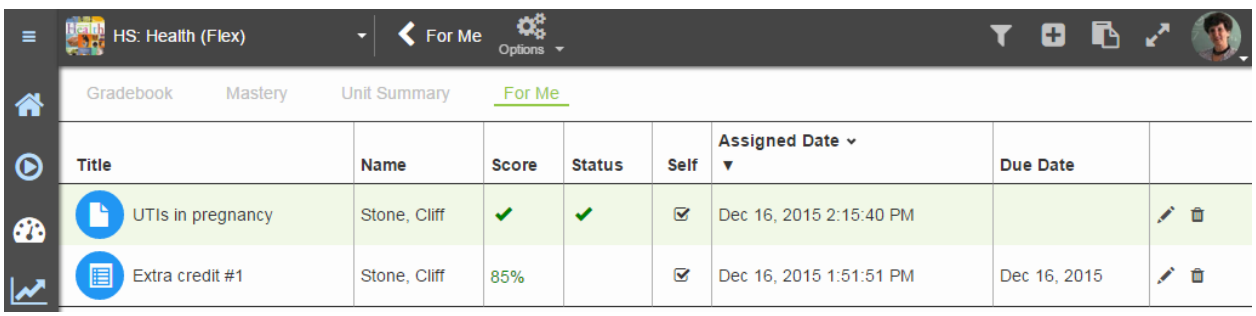

### <span id="page-19-0"></span>**Grading Student Items in the Gradebook**

A teacher can score or grade any gradable item in the **Performance > Gradebook** for a student. These will also show on the **To-do** area of the home page.

1. In **Performance > Gradebook** view, find the content that needs scoring, indicated by a page icon.

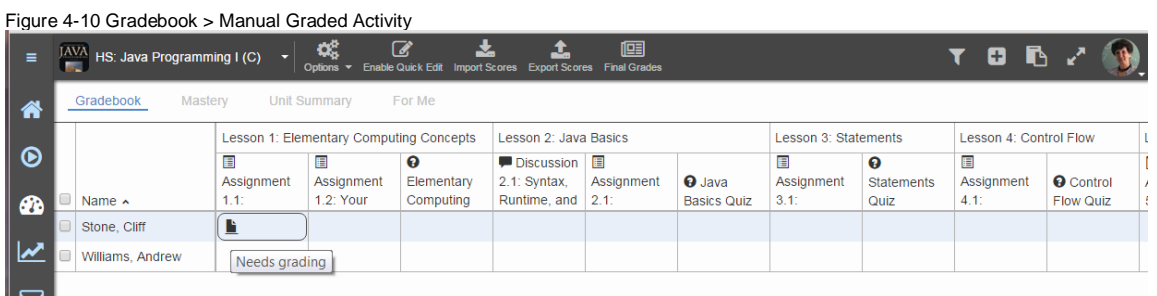

- 2. Click on the icon and a window will appear. This will show the questions as well as the student's answers. One or more of them may require a teacher grade/score.
- 3. Fill in the section and then click **Submit Score.**

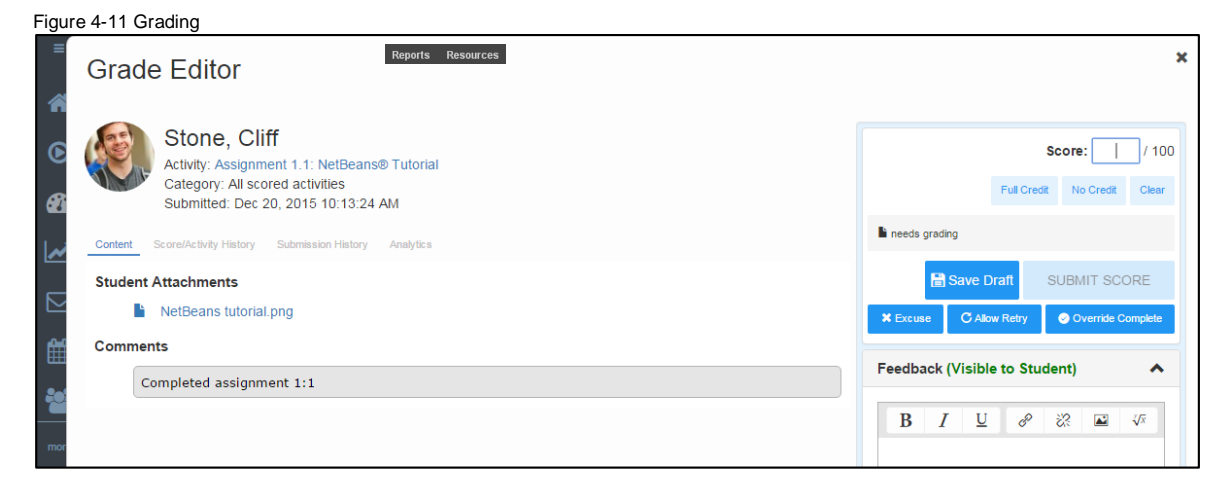

If you select content that needs to be graded from the home page in the **To-do** area, double click on the content and you will see the same view above to edit and submit the score.

Figure 5-6 To-do > Grading

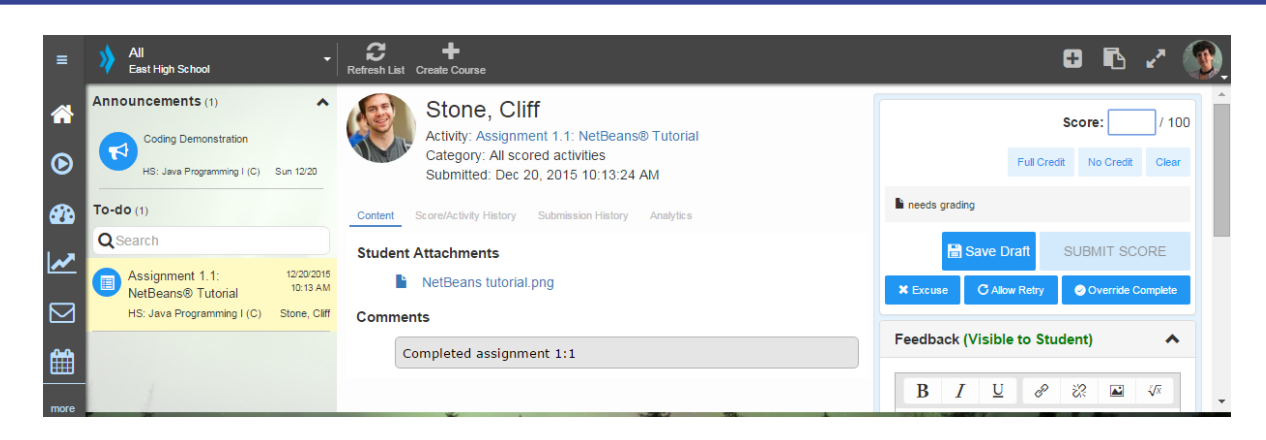

## <span id="page-20-0"></span>**Printing Student Progress**

Teachers can print a student's progress in a course from the Performance link.

- 1. Click on the student name in the gradebook.
- 2. With **Grades** selected, click to select the view of **Periods and Categories** or **Syllabus Order.**

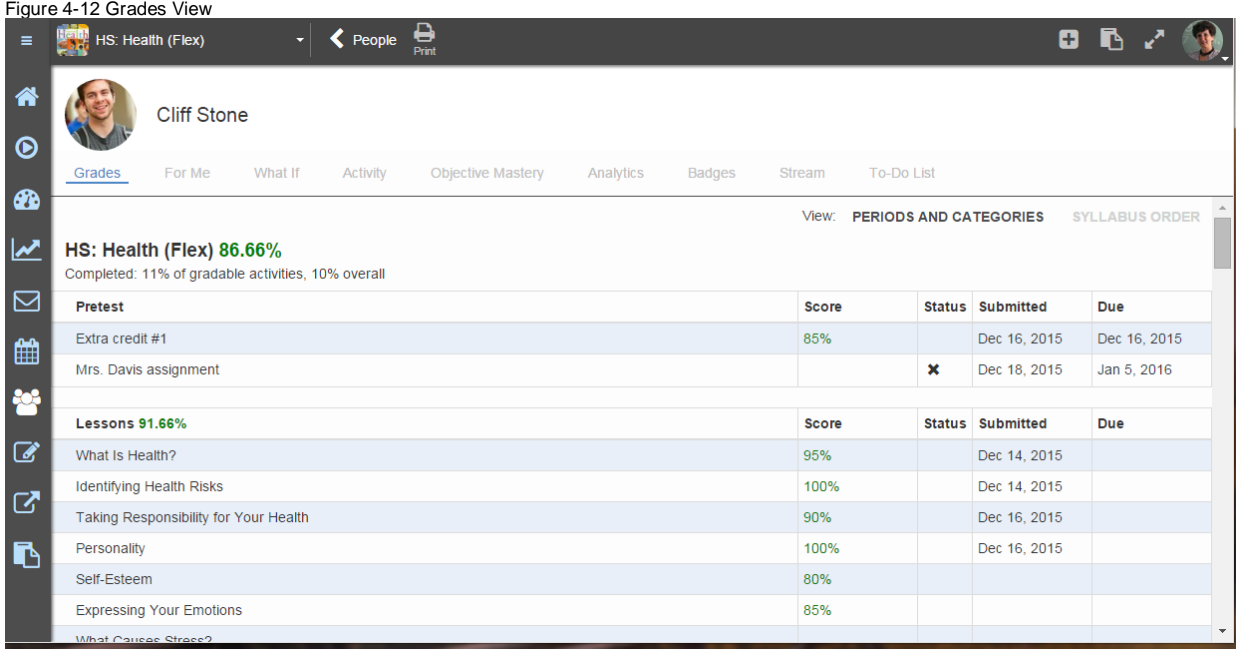

- 3. Click on the **Print** icon at the top of the page view.
- 4. To see exact dates and times that the student was in the content, click the **Activity** icon.

Figure 4-13 Activity View

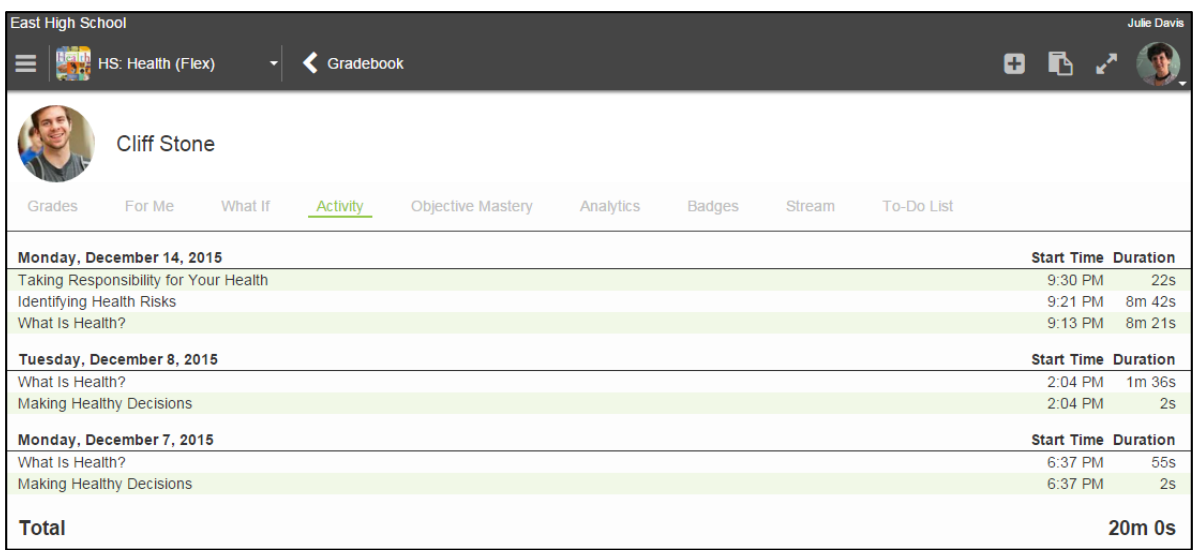

5. The activity view for the student provides total time spent by the student in the course. Until a print icon is available, this view can be printed using **right mouse click – Print**.

# <span id="page-22-0"></span>**Review Tests**

Review Tests are administered at the end of all semester long Flex, Prescriptive, and Sequential courses. Year long courses may have two review tests that are administered at the end of each semester.

GS courses typically have end-of-course or Segment exams for courses. Teachers should review the last module in their GS courses to review the expectations for students.

#### **Details to remember about Review Tests:**

- The passing score is an overall score and students must obtain 80% (default score) to complete the Review Test.
- Each objective in the course is represented by one question on the Review Test.
- Questions are presented in random order from a pool of questions for each objective presented in the course.
- Students have one attempt on the Review Test. Students must answer all questions before submitting the Review Test for scoring.
- **Save for Later** is enabled by default, which means that students can bookmark their test to return and finish later. This allows students to change any previously answered questions.
- Scores are displayed in the course view and the Gradebook. **Green** is passing, and **red** is not passing.
- The Teacher can allow a retry for Review Tests from the Performance > Gradebook view.

# <span id="page-23-0"></span>**Personalizing the Learning Experience**

This is the crux of the personalized learning tool. Teachers can take even quicker action in GradPoint 2.0 to personalize the learning for their students. If teachers are not able to quickly intervene, students can continue to flounder and fall even further behind their peers. This deficiency typically displays itself with behavior outburst to poor self-confidence, increased absenteeism, and lack of interest in school. Once the deficiency is identified, the next step is to differentiate the instruction to address the needs.

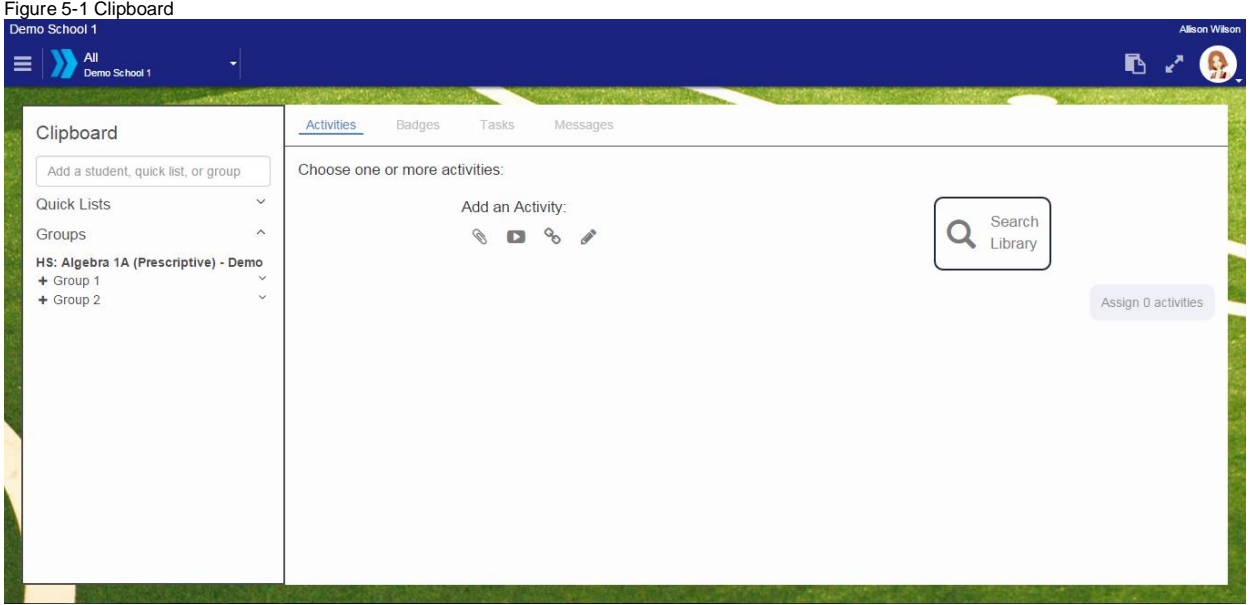

With this tool, you can:

- Create and save **Quick Lists** of students when you want to interact with a specific group of students on a continual basis.
- Create **Activities** to create personalized activities for individual students or groups.
- Award **Badges** to reward good performance and motivate students.
- Assign **Tasks** to create simple, personalized tasks for individual students or groups.
- Send **Messages** to quickly communicate with individual students or groups.

#### **TIPS**

Creating Tasks and Activities that are tailored to meet a specific student's or group of students' needs is one of the most powerful ways to help student's achieve learner outcomes. Using Quick Lists can save you time while still enabling you to provide the individualized attention your student needs.

## <span id="page-23-1"></span>**Creating Quick lists in Clipboard**

Quick lists can be created for groups based on performance, IEP's, temporary, ELL, projects, rotation stations etc. Quick lists can be created for students enrolled in any course for that teacher; while groups are specific to students enrolled in a course. To create a **Quick List** with the **Clipboard** tool:

1. Enter the course by selecting it from the home page

- 2. Click on the **Clipboard** icon in the main menu or close to your avatar.
- 3. Type each student name into the *Add student, quick list, or group* field and select them from the autofill dropdown. Remove students from the list by unchecking them in the **Clipboard** list above the *Add student, quick list, or group* field.
- 4. Click **Save as Quick List** once you have added all intended students to the list; only students with the selected checkboxes are included.
- 5. Give the list a descriptive name and click **OK**.

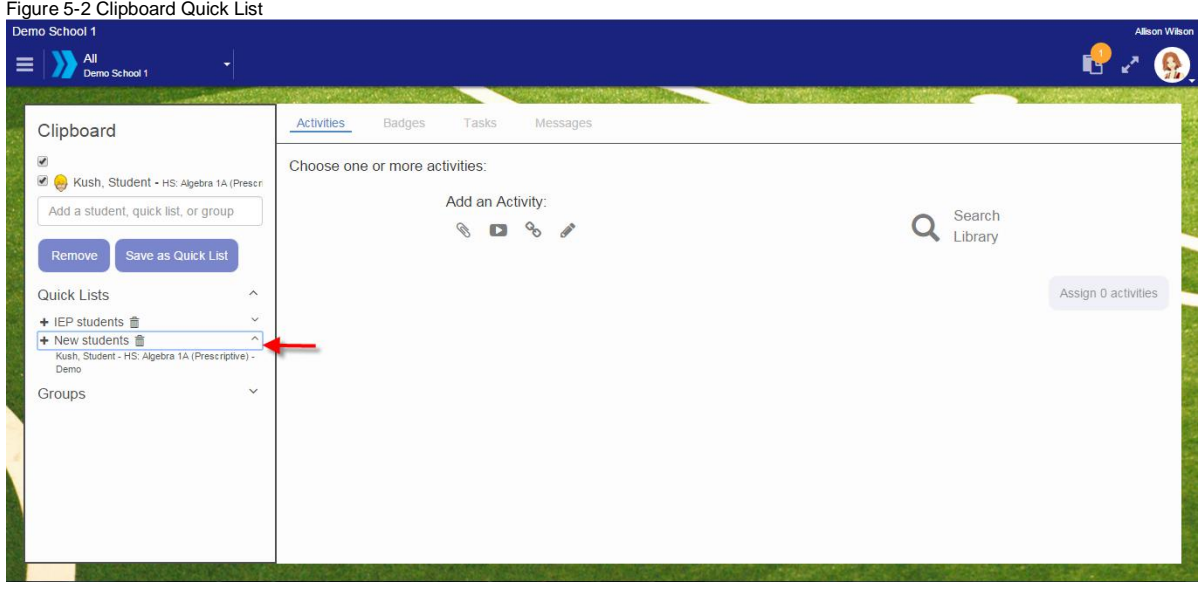

### <span id="page-24-0"></span>**Assigning Activities in Clipboard**

Students' perspective of learning activities also determines their engagement. When students pursue an activity because they want to learn and understand, rather than simply to obtain a good grade, look smart, or outperform peers, their engagement is more likely to be full and thorough. To assign supplemental activities to individuals or groups:

- 1. Enter the course by selecting it from the home page
- 2. Click on the **Clipboard** icon in the main menu or close to your avatar.
- 3. The **Activities** view is open by default. Add the student(s), quick lists**,** and/or groups to whom you want to assign the activity using the panel on the left.
- 4. Add activity content by:
	- Choosing from the options under **Add an Activity**; you can upload a file, link a video, add a Google Drive document (if Google integration is enabled for your site), link a website, or create an activity with a rich text editor.
	- Clicking **Search Library**, which allows you to choose content from other GradPoint courses, Pearson Video Library, or external open education resources. Below is an example of the result set from searching on a keyword in the Digital Library. The content can be previewed before teachers can drop an item for supplemental instruction to reinforce concepts.

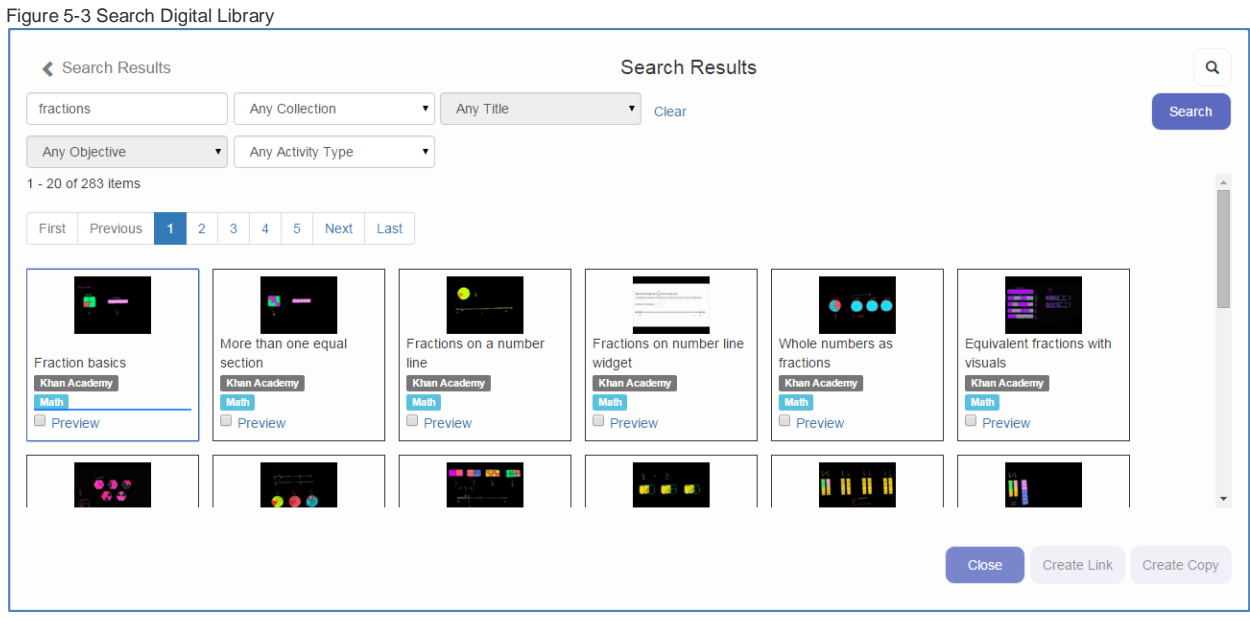

- 5. For each content item you add, indicate:
	- Whether it's **Gradable**.
	- **Choose a destination folder** is used to define the module you want the activity within**.**
	- **Set due date**, if desired.
- 6. Assign the activity by:
	- Clicking **Assign** if the item is not gradable.
	- Clicking **Edit and Assign** to define submission and grading criteria for each gradable item and then clicking **Assign**.

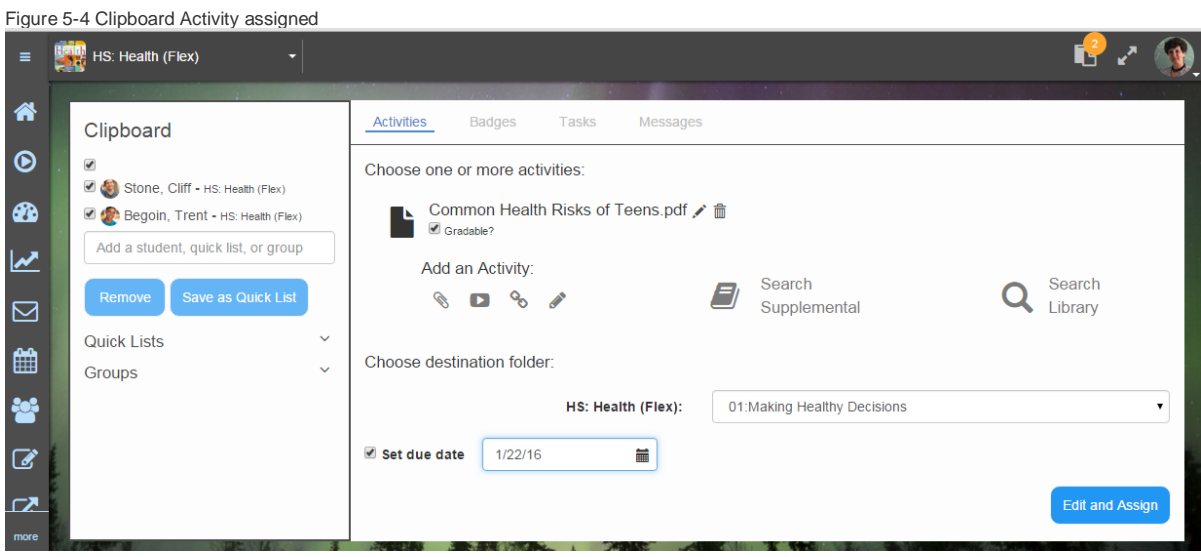

### <span id="page-26-0"></span>**Awarding Badges in Clipboard**

Teachers can set precise targets which are important to their students, and students can earn a reward for hitting that target via a badge. Badges can easily be aligned to academic goals or associated with existing school awards. Teachers can award the badge electronically to each student once they accomplish it. Students can track their results, compare their results to others, and work towards earning their next badge. Badges can be motivational and drive students to take ownership of their learning. To award badges:

- 1. Enter the course by selecting it from the home page
- 2. Click on the **Clipboard** icon in the main menu or close to your avatar.
- 3. Select **Badges**.
- 4. Add the student(s), **Quick Lists**, and/or **Groups** to whom you want to award the badge using the panel on the left.
- 5. Select the badge you want to award.
- 6. Enter a brief description of the badge and why it is being awarded in the editable textbox. (The badge will display on the student home page).
- 7. Click **Award**.

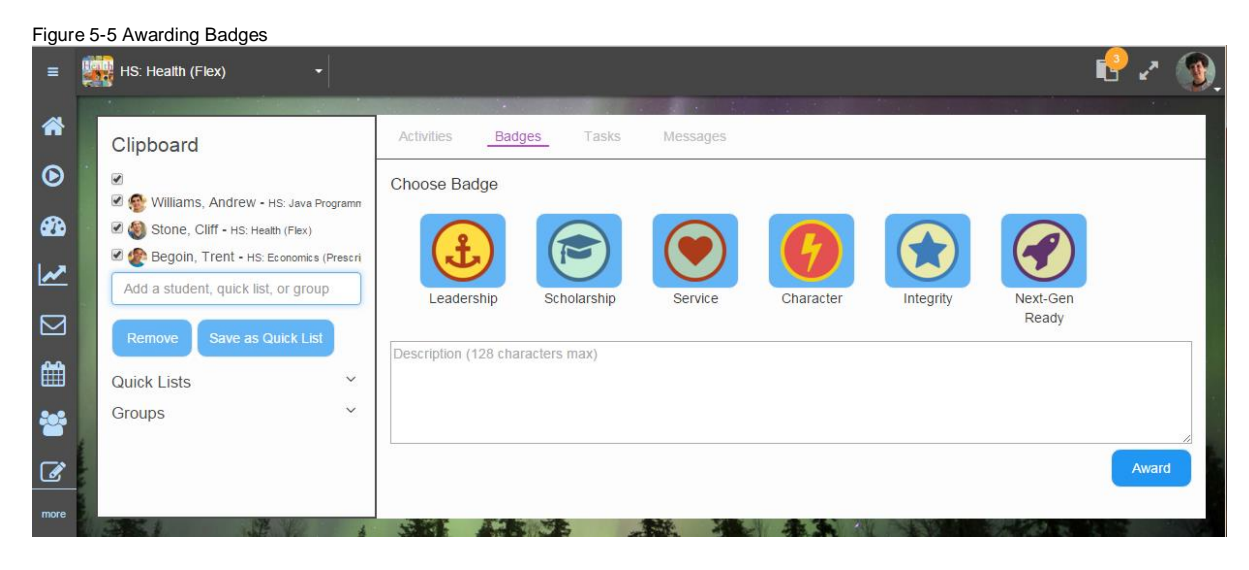

## <span id="page-26-1"></span>**Creating Tasks in Clipboard**

Clipboard Tasks are the quickest way to provide trackable intervention and interaction. Tasks are personalized, non-graded activities that you can quickly assign using the **Clipboard**. **Tasks** are more than "suggestions," but less than "assignments"; they are similar to in-class exercises, where students may or may not report on their experience afterward, but the real value is in "doing the task." The **Tasks**  feature takes those experiences further by allowing you to easily personalize them for individuals or groups and follow up on them later. Teachers can also electronically manage their classroom using the Tasks feature.

#### **To create Tasks:**

- 1. Enter the course by selecting it from the home page
- 2. Click on the **Clipboard** icon in the main menu or close to your avatar.
- 3. Add the student(s), **Quick Lists**, and/or **Groups** to whom you want to give the **Task** using the panel on the left.
- 4. Add a title and description.
- 5. Within "**To complete this activity"**, select an option to define how this activity should be completed.
- 6. Set the **Due date** for the task.

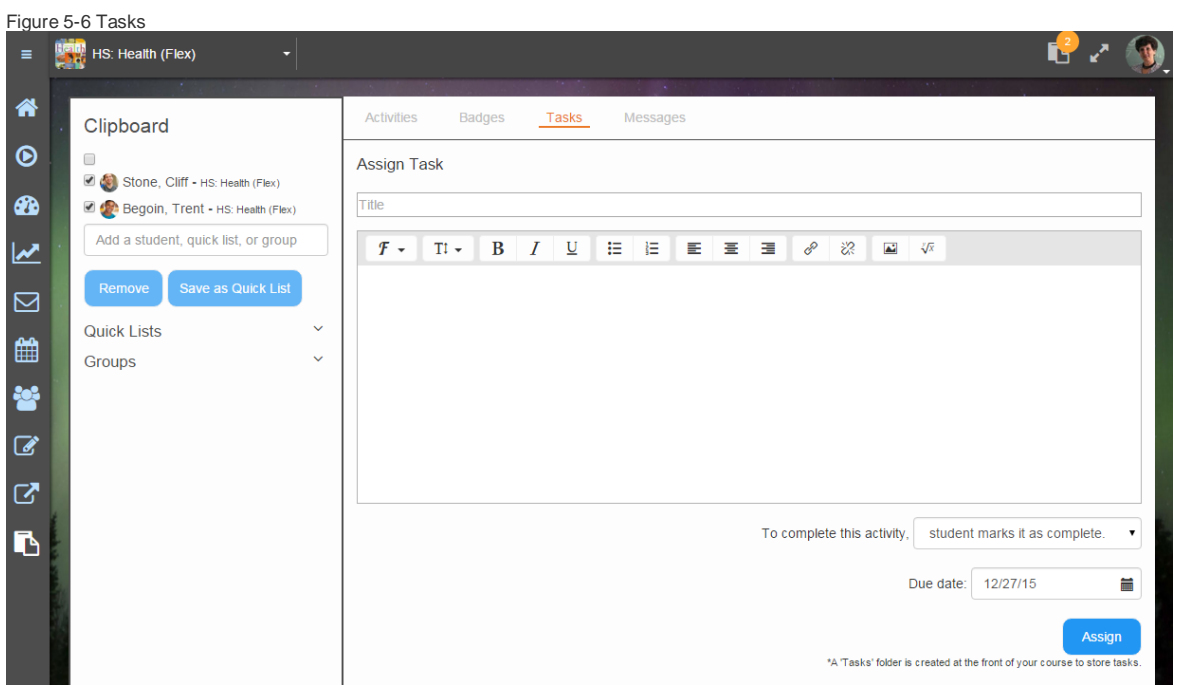

7. Click **Assign**. These tasks will display on the **To-do** list on the student home page as the due date for the task nears.

## <span id="page-27-0"></span>**Sending Messages in Clipboard**

GradPoint uses external email systems to send messages. The sender and recipient has to have an email address defined in their user profile to send messages. There will be continual feature updates with the message feature in Clipboard that include sending a note to an observer, availability of GradPoint internal email, etc. New features will be announced in the monthly release notes.

#### **To message students with the Clipboard:**

- 1. Enter the course by selecting it from the home page
- 2. Click on the **Clipboard** icon in the main menu or close to your avatar.
- 3. Select **Messages**.
- 4. Add the student(s), **Quick Lists**, and/or **Groups** to whom you want to send the message using the panel on the left.
- 5. Remove recipients by unchecking them in the **Clipboard** list above the *Add Student, Quick List, Or Group* field; to clear your recipient list entirely, check your full list and click **Remove**.
- 6. Compose the message in the **Send Mail** panel on the right and click **Send**.

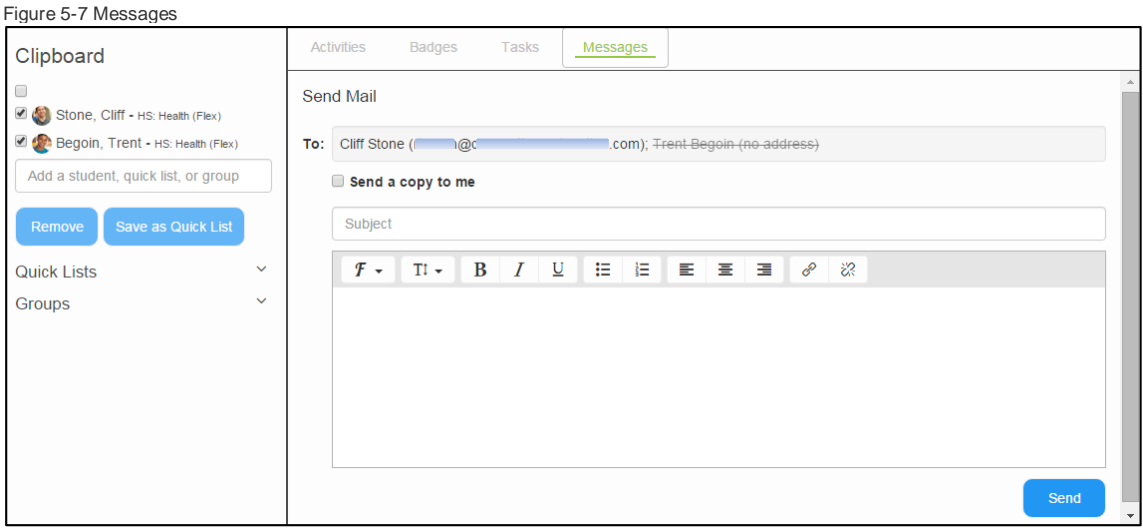

# <span id="page-29-0"></span>**End of a session**

Teachers should update enrollment statuses at the end of a session or semester. This can be done manually or it can be set for automatic completion.

**To set an automatic enrollment completion:**

- 1. Enter the course by selecting it from the home page.
- 2. Click on the **Clipboard** icon in the main menu.
- 3. Click on **Launch Syllabus**.
- 4. Click on **Course Settings**.
- 5. Select the **Gradebook** tab.
- 6. Under **Enrollment Completion**, select the condition that marks student enrollments as *Complete*.
- 7. Click **Done**.

Figure 6-1 Course Settings > Enrollment Completion

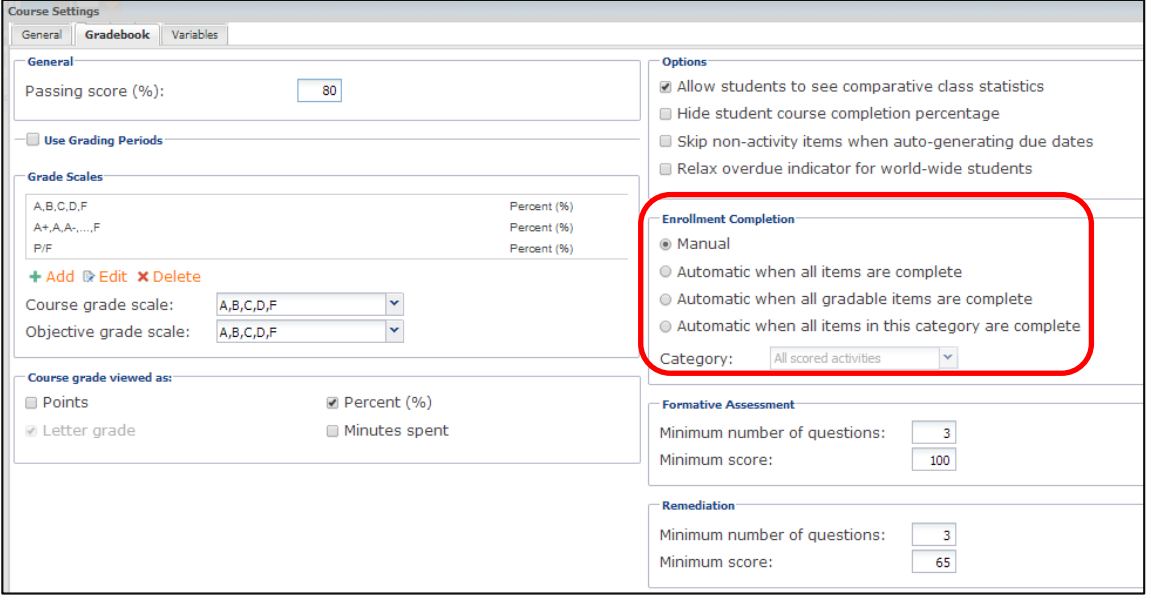

One common use of completion in Prescriptive or Sequential courses is the last option with the Review Test category defined, which is the last activity that the student completes in these courses. Other course types would use either when all items or all gradable items are complete.

### <span id="page-29-1"></span>**Submit Final Grades and Mark Courses Complete**

Teachers should submit final grades at the end of a session once all assignments have been turned in and grading has been completed. Teachers can resubmit final grades if a grade adjustment is needed.

#### **To submit a final grade and mark the course complete:**

- 1. Enter the course by selecting it from the home page.
- 2. Click on **Performance** from the main menu and select the **Final Grades** icon.
- 3. Click **Submit Checked**. You can select the students for whom you want to report final grades. If there is a modified final grade calculation, the modified final grade is what will get reported to the transcript.
- 4. Click **Mark Enrollments Complete** to mark students complete in the course. It is important to mark students complete so that status displays in the student transcript.

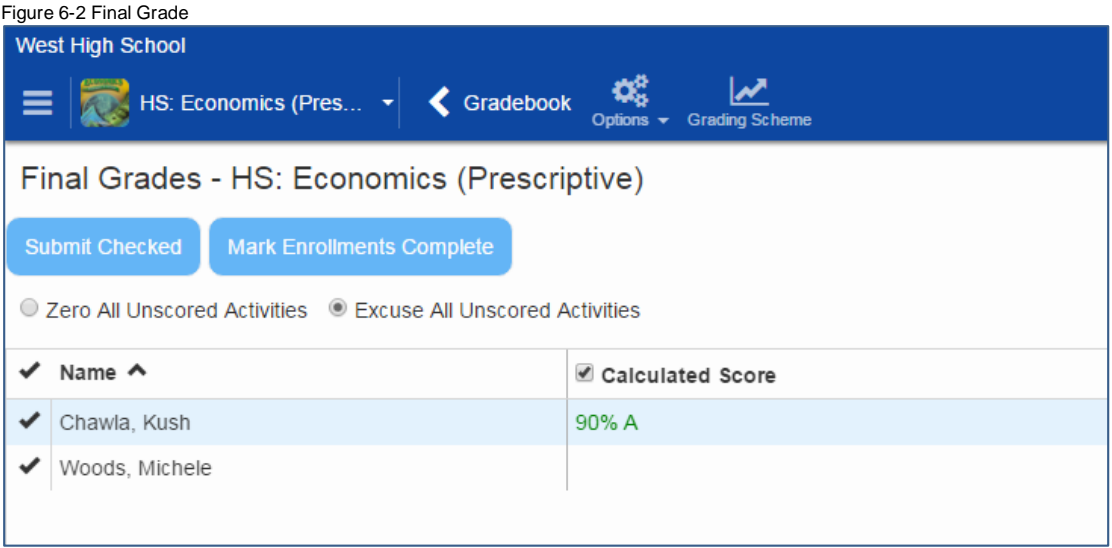

# <span id="page-31-0"></span>**Reports**

Teachers have access to a number of reports from their home page. Reports under Other Reports can be generated in different formats of PDF DOC, and XLS. See the *GradPoint Reports Guide* on [My Pearson](http://www.mypearsontraining.com/)  **[Training](http://www.mypearsontraining.com/)** for more information on available reports.

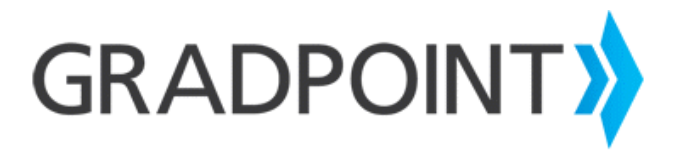

[www.pearsonschool.com/digital](http://www.pearsonschool.com/digital)

**[Community Connection](https://pearsonnacommunity.force.com/coco/s/)** 

[Contact Support at 888-977-7100](https://pearsonnacommunity.force.com/coco/s/Contact_Us)